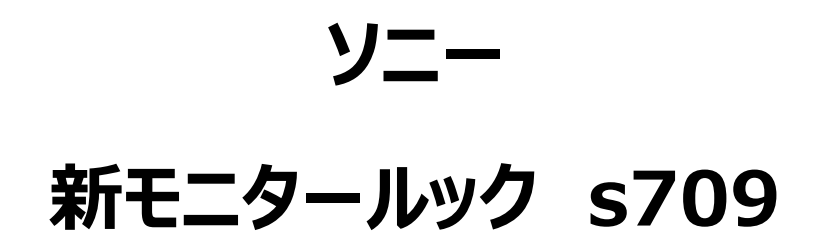

# **White Paper**

**V1.00 2018/3/29**

**ソニーイメージングプロダクツ&ソリューションズ株式会社**

# 目次

- 1. s709 の概要
- 2. s709 の特徴
	- 2.1 位置付け
	- 2.2 トーン特性
	- 2.3 色再現
- 3. s709 ワークフロー
- 4. VENICE での適用方法
	- 4.1 VENICE での適用方法
	- 4.2 RAW Viewer での適用方法
- 5. メタデータ

#### **1. s709 の概要**

ソニーはこれまで、2000 年より映画制作向けカメラシステム CineAlta として、HDW-F900, HDC-F950, F23, F35, PMW-F3, F65, PMW-F55/F5 を商品化し、映画・TV ドラマ・TV コマー シャル制作を中心とするハイエンド映像制作に貢献して参りました。特にワイドラチチュードが記録可能な カメラの登場と合わせて搭載されたログカーブ S-Log をリリース後は、撮影と合わせて撮影現場で最適な モニタリング映像を提供するために、709 (800) や Look Profile を使ったオペレーションを提案してきま した。

今回、VENICE をリリースするにあたり、新たなモニタールック"s709"を導入します。 VENICE にあらたに搭載されている s709 は、映画やドラマ制作において好ましい色合いとトーンカーブを ご提供する新しいモニタールックで、フィルムカラーに似たイメージをご提供し、よりフィルム作品に近い仕上 がりをイメージしながら撮影することが可能になります。

s709 は従来の F65 や F55 に搭載されているモニタールック"709(800)"(VENICE メニュー名 は"R709")が、忠実色再現とコントラストのあるメリハリのついたモニタリング映像をご提供するのに対し、 s709 はシネマ制作に適した色調と、より自然なトーンカーブを持つモニタールックです。VENICE の SDI3/4 出力にデフォルト設定として搭載されており、撮影時の標準的なモニタリング映像としてご使用い ただけます。

このドキュメントにはどのように s709 を使用するかを詳しく記載しており、カメラに搭載されている s709 と 同特性の 3DLUT ファイル (.cube ファイル) もリリースし、デイリーズでのオフライン素材作成や、ポストプ ロダクション環境での撮影時のモニタリング映像の再現の他、グレーディングのパイプラインに組み込んでグ レーディングのスタートポイントとしてもご使用いただけます。

3

**s709**

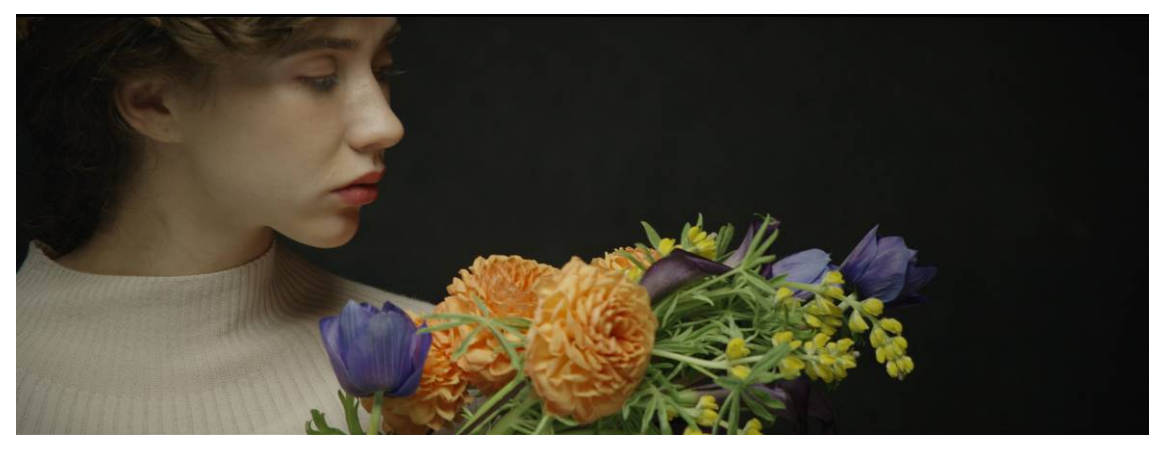

# **R709**

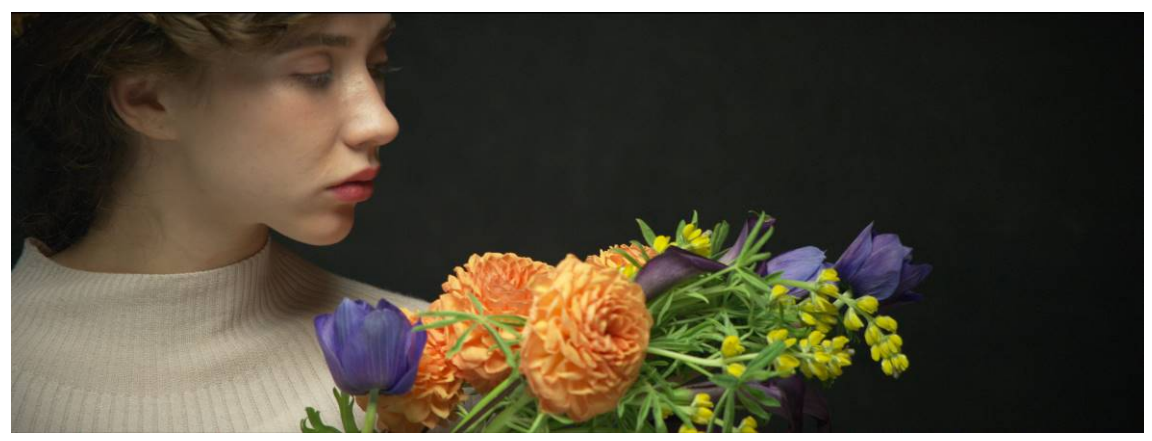

**S-Log3/S-Gamut3.Cine**

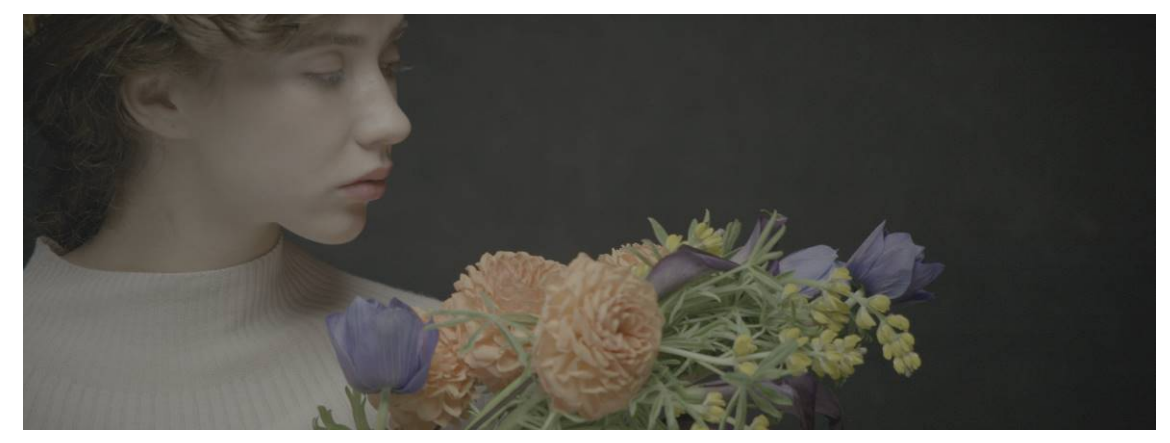

#### **2. s709 の特徴**

ここでは s709 のトーン特性と色再現特性を紹介し、また s709 の位置づけを紹介しています。

#### **2.1 位置付け**

s709 のルックは、709(800) や既存の Look Profile に対し、下図のような位置付けになります。

- ・ s709:フィルム特性に近い色調・色再現、ローコントラスト
- ・ 709(800):TV 放送に適した色再現、ハイコントラスト
- ・ Look Profile LC-709、LC-709TypeA: TV 放送に適した色再現、ローコントラスト
- ・ Look Profile Cine+709: フィルム特性に近い色調・色再現、ハイコントラスト

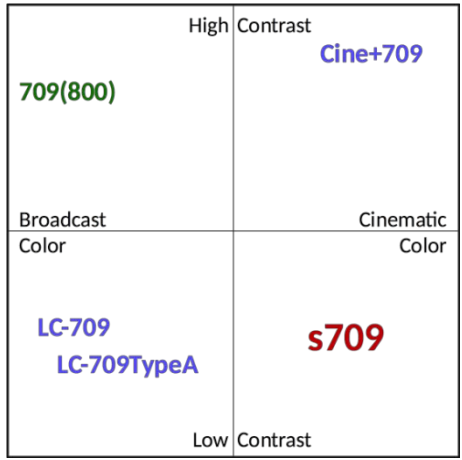

Look Profile とはカラーグレーディング開始点となるようにトーン、カーブを整えたルックデータの名称であり、 F65 や PMW-F55/F5 に搭載されています。カメラメニューから選択することにより SDI 出力にカラーグレ ーディングのスタートポイントとなるルックを再現できるとともに、同ルックの 3DLUT ファイルを提供していま す。

映画・TV ドラマ制作では s709 を推奨します。R709 は F65 と F55 との WF の親和性も考慮し、s709 に対して忠実色再現とコントラストのあるメリハリのついたモニタリングが必要な際にご使用下さい。

#### **2.2 トーン特性**

s709 のトーン特性は、全体にコントラストを抑え、より自然なトーン表現となるように設計されています。 シャドーからミッドトーン付近までは比較的素直な特性で再現しながら、ハイライトは圧縮し、カメラの持つ 広いラチチュードを活かしたトーン再現を行います。

### **2.3 色再現特性**

s709 の色再現特性は、全体に彩度を抑え、フィルム特性に近い色調・色再現となるように設計されてい ます。特に肌色に関して重視されて設計しており、トーンと合わせて柔らかい色再現としています。

下図は、左が s709、右が従来の 709(800) のトーン特性を表します。s709 は全体にローコントラ ストなカーブを持ち、ハイライトまで再現する特性になっています。

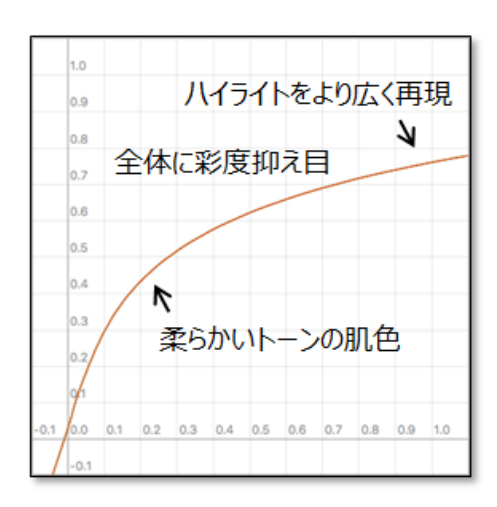

s709 トーン特性

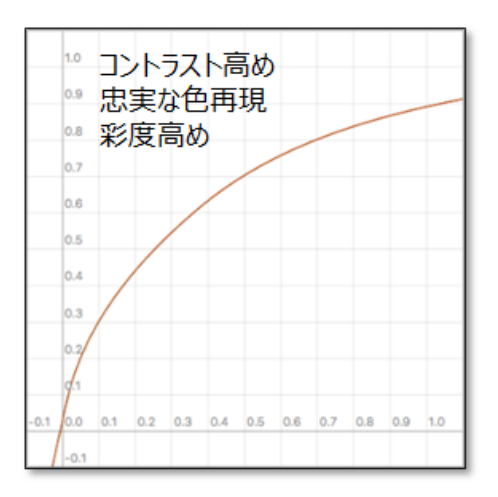

709(800) トーン特性

# **3. ポストプロダクションワークフロー**

カメラの SDI 出力設定の s709 と、ポストプロダクションでs709 の色を再現する3DLUTファイルを組 み合わせて、様々なワークフローでの活用が可能です。

ワークフローの構築は以下のそれぞれのルックが同等になることがベースになります。

・カメラの s709 モニター出力 ・S-Log3 / S-Gamut3.Cine 素材に3DLUT ファイルを適用した Rec.709 モニター画 ・S-Log3 / S-Gamut3.Cine 素材に 3DLUT ファイルなどの、P3 用 .cube を適用した P3 プロジェ クター画

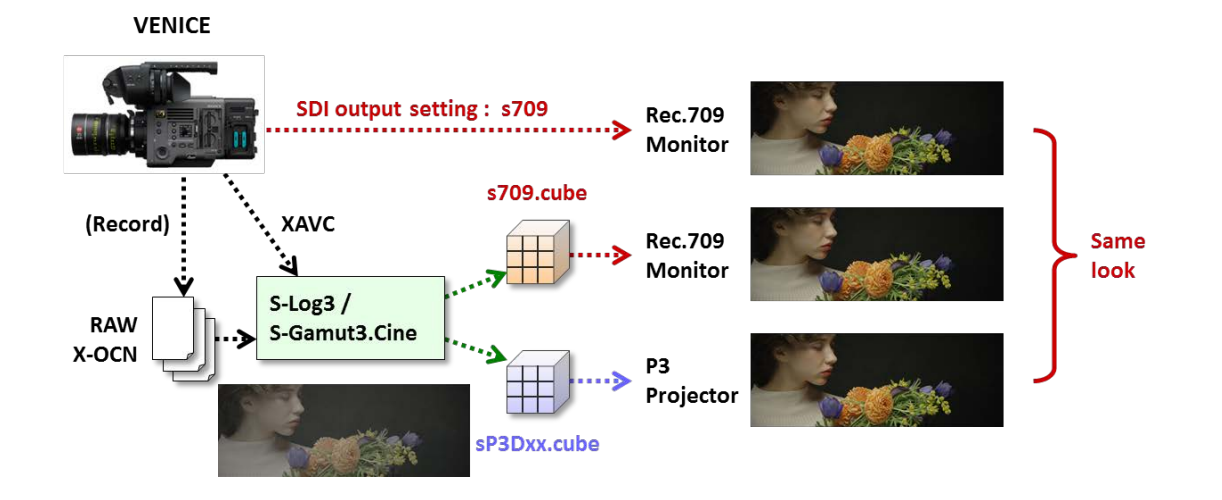

# **s709 の cube ファイルについて**

カメラと RAW Viewer に搭載されている s709、および s709.cube は、Rec.709 モニター環境での 表示用に最適化されています。ポストプロダクション等の P3 環境で s709 のルックを再現する場合は、 ご使用のプロジェクターのホワイトに合わせて、下表のいずれかの.cube ファイルをご使用ください。

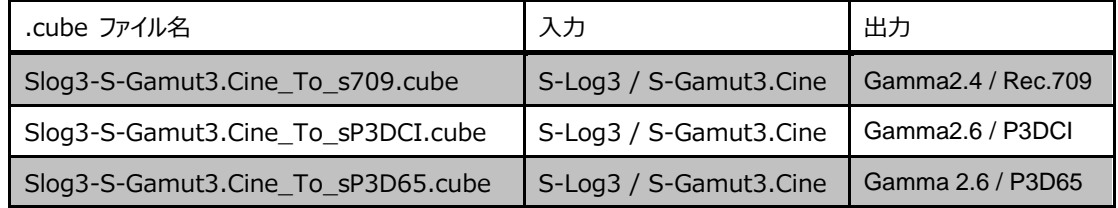

# **s709 を用いたワークフロー例**

s709 を用いた、撮影〜グレーディングのワークフローの一例を記します。

- ① s709 で撮影のモニタリングをしながら本線を RAW 記録
- ② デイリーズで s709 の オフライン素材を作成し、編集
- ③ ポストプロダクションで s709 を開始点としてグレーディング

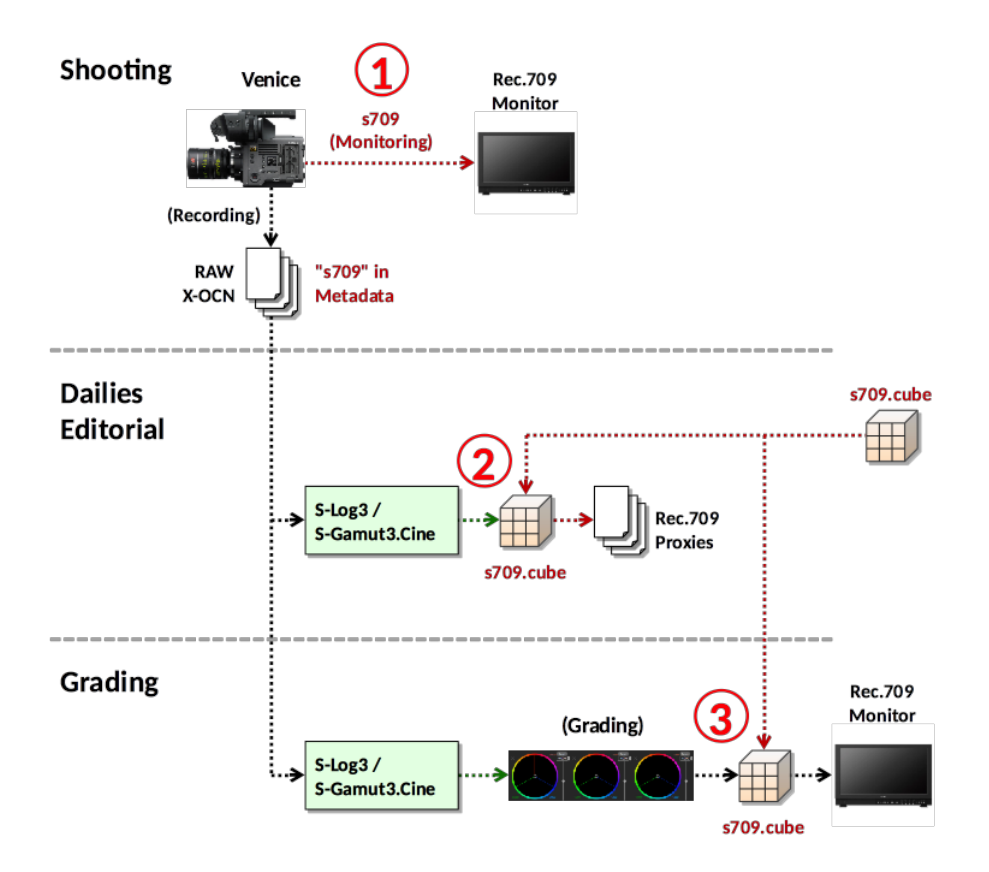

① s709 で撮影のモニタリングをしながら RAW/X-OCN 記録 撮影時に、s709 を選択してモニタリングします。

#### ② デイリーズで s709 素材の作成

s709.cube ファイル を用いて、RAW/X-OCN から s709 素材を作成します。本線を RAW/X-OCN で記録した場合は、素材を S-Log3 / S-Gamut3.Cine で現像し、そこに s709.cube を適用して 書き出します。

#### ③ ポストプロダクションでグレーディング

s709 のルックをベースにしてグレーディングを行います。 RAW/X-OCN で記録した素材を S-Log3 / S-Gamut3.Cine で現像し、そこに出力 LUT、または 入力 LUT として s709.cube を適用して、 グレーディングの開始点とします。

s709.cube をグレーディングの出力 LUT として適用するか、入力 LUT として適用するかは、グレー

ディングのスタイルによって異なります。Log 領域でグレーディングを行う場合は出力 LUT に、Rec.709 領域でグレーディングを行う場合は入力 LUT として適用してください。

出力 LUT として適用する場合(Log グレーディング)

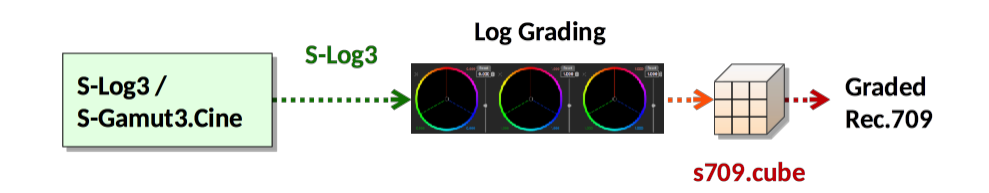

入力 LUT として適用する場合 (Rec.709 グレーディング)

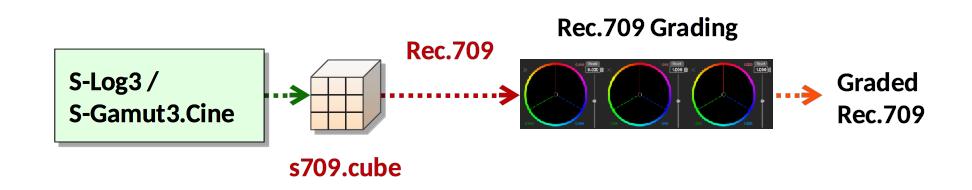

なおグレーディングのターゲットが P3 の場合は、s709.cube の代わりに、ターゲットのホワイトに合わせ て.cube ファイルを選択、適用してください。

F65RAW 、 F55RAW と混在 して運用する際も、 F65RAW ・ F55RAW に対して S-Log3/S-Gamut3.Cine から現像すれば、VENICE との親和性を保ったまま活用いただくことができ ます。

## **4. s709 適用方法**

#### **4.1 Venice での適用方法**

s709 を Venice SDI 出力へ適用する方法は、Venice のオペレーションマニュアルをご確認ください。

# **4.2 RAW Viewer での適用方法**

s709 を RAW Viewer で適用するには、素材を開いて、Parameter Setting ウィンドウの [Grading Color Space] を [S-Gamut3.Cine/S-Log3] に設定します。

この時 [Look Profile] および [Monitor LUT] で [s709] を 2 箇所で選択できますが、s709 を 入力 LUT として使用する場合は [Look Profile] を、出力 LUT として使用する場合は[Monitor LUT] で s709 を選択します。

また、撮影時に s709 でモニタリングをしていた場合には、メタデータに情報が残りますので、この場合は [Meta] ボタンを押すことにより自動的に設定されます。

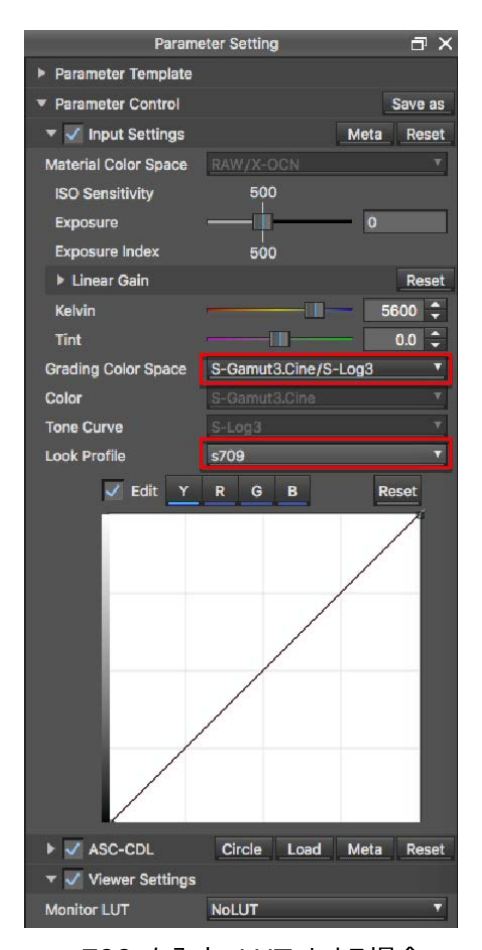

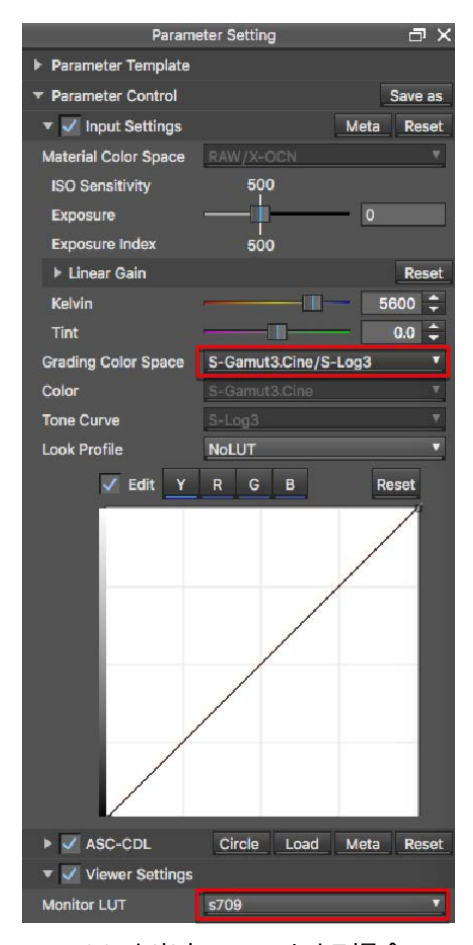

s709 を入力 LUT とする場合 s709 を出力 LUT とする場合

# **5. s709 メタデータ**

撮影時に s709 でモニタリングをしていた場合は、素材のメタデータにその情報が残り、それを RAW Viewer で確認することができます。

撮影時のモニタリングの情報は、RAW Viewer の Clip Browser のメタデータ表示で、Monitoring Descriptions の項に表示されます。

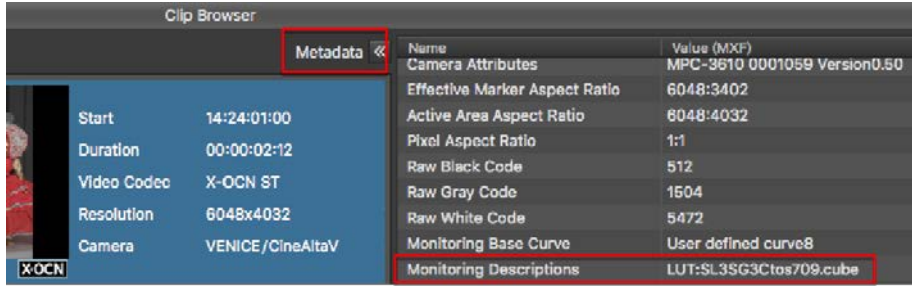